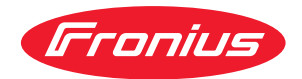

# Operating Instructions

**AI IO/i V2**

**AI IO/i V2**

**DE** Bedienungsanleitung

**EN-US** Operating instructions

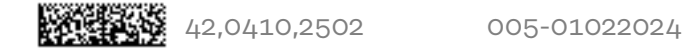

# **Inhaltsverzeichnis**

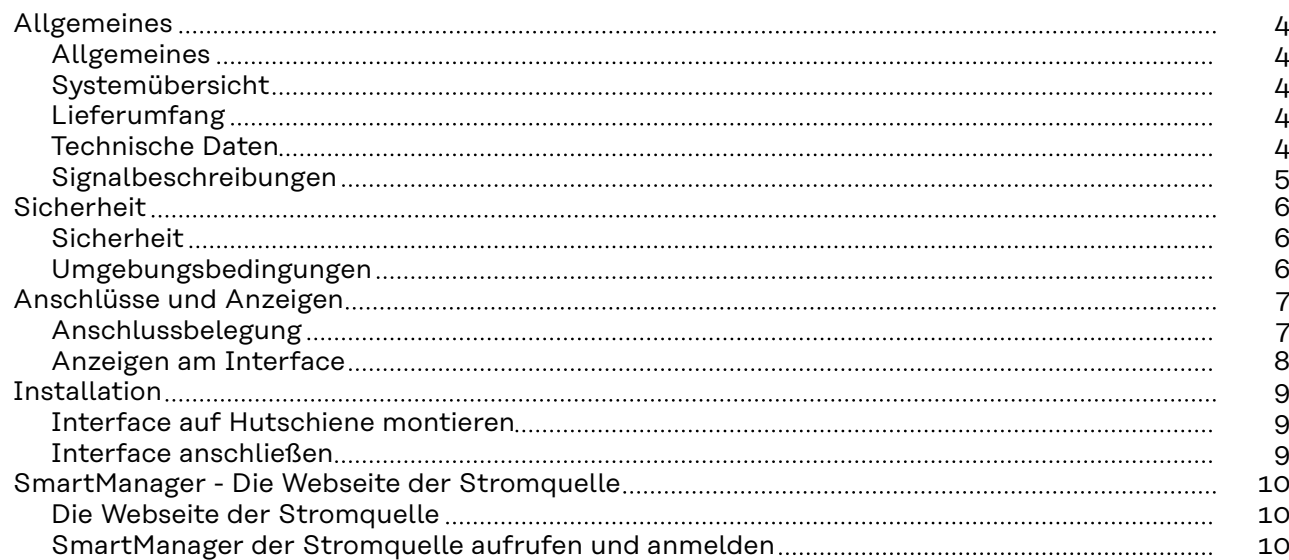

# <span id="page-3-0"></span>**Allgemeines**

**Allgemeines** Die digitalen Eingänge und Ausgänge sind wie folgt galvanisch getrennt: - gegenseitig

- gegenüber dem Anschluss SpeedNet und dem Schweißpotential
	- für einen maximalen Spannungsunterschied von 100 V

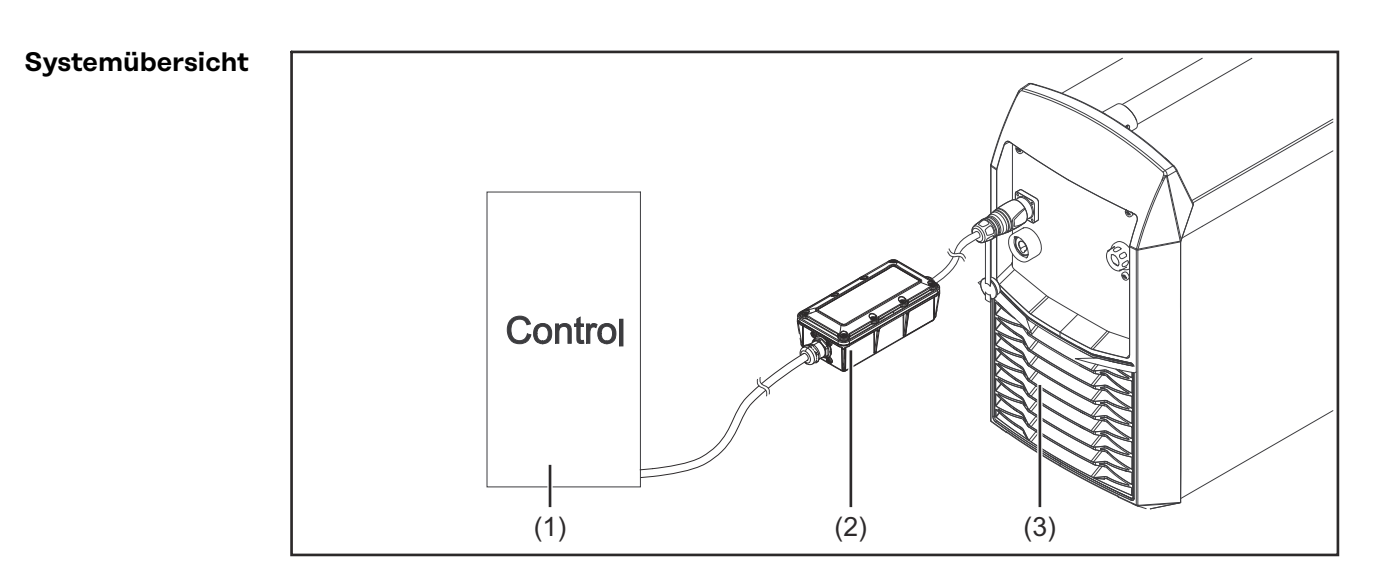

- **(1) Automatensteuerung**
- **(2) Interface**
- **(3) Stromquelle mit optionalem Anschluss SpeedNet an der Geräterückseite**

### **Lieferumfang**

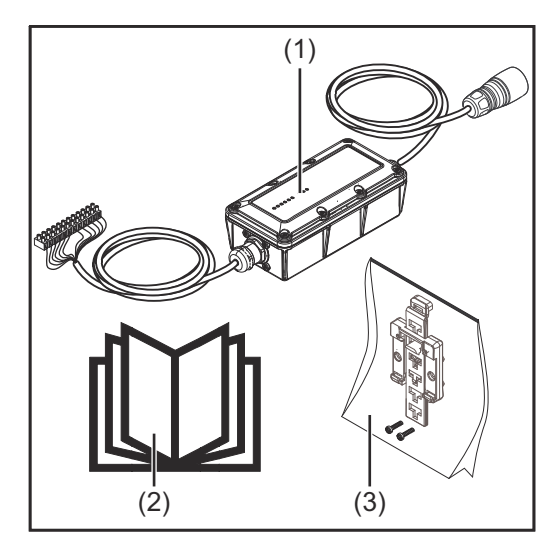

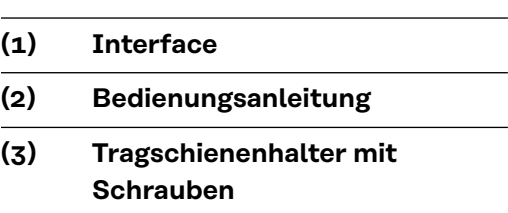

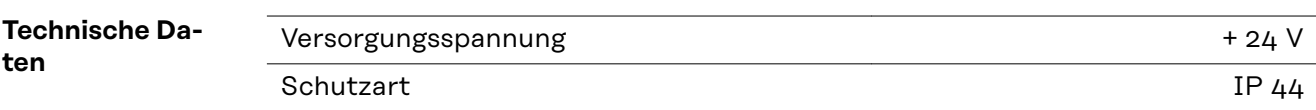

<span id="page-4-0"></span>**Signalbeschreibungen** Den nachfolgenden Link in den Internet-Browser eingeben, um zu den Signalbeschreibungen zu gelangen:

manuals.fronius.com/html/4204260227

### <span id="page-5-0"></span>**Sicherheit**

### **Sicherheit WARNUNG!**

**Gefahr durch Fehlbedienung und fehlerhaft durchgeführte Arbeiten.**

- Schwerwiegende Personen- und Sachschäden können die Folge sein. Alle in diesem Dokument beschriebenen Arbeiten und Funktionen dürfen nur von geschultem Fachpersonal ausgeführt werden.
- Dieses Dokument lesen und verstehen.
- Sämtliche Bedienungsanleitungen der Systemkomponenten, insbesondere Sicherheitsvorschriften lesen und verstehen.

#### $\sqrt{N}$ **WARNUNG!**

#### **Gefahr durch unplanmäßige Signalübertragung.**

Schwerwiegende Personen- und Sachschäden können die Folge sein. Über das Interface keine sicherheitsrelevanten Signale übertragen.

**Umgebungsbe**dingungen<br>dingungen

### **Gefahr durch unzulässige Umgebungsbedingungen.**

Schwere Geräteschäden können die Folge sein.

Das Gerät nur bei den nachfolgend angegebenen Umgebungsbedingungen lagern und betreiben.

Temperaturbereich der Umgebungsluft:

- beim Betrieb: 0 °C bis + 40 °C (32 °F bis 104 °F)
- bei Transport und Lagerung: -25 °C bis +55 °C (-13 °F bis 131 °F)

Relative Luftfeuchtigkeit:

- bis 50 % bei 40 °C (104 °F)
- bis 90 % bei 20 °C (68 °F)

Umgebungsluft: frei von Staub, Säuren, korrosiven Gasen oder Substanzen, usw.

Höhenlage über dem Meeresspiegel: bis 2000 m (6500 ft).

Das Gerät vor mechanischer Beschädigung geschützt aufbewahren/betreiben.

# <span id="page-6-0"></span>**Anschlüsse und Anzeigen**

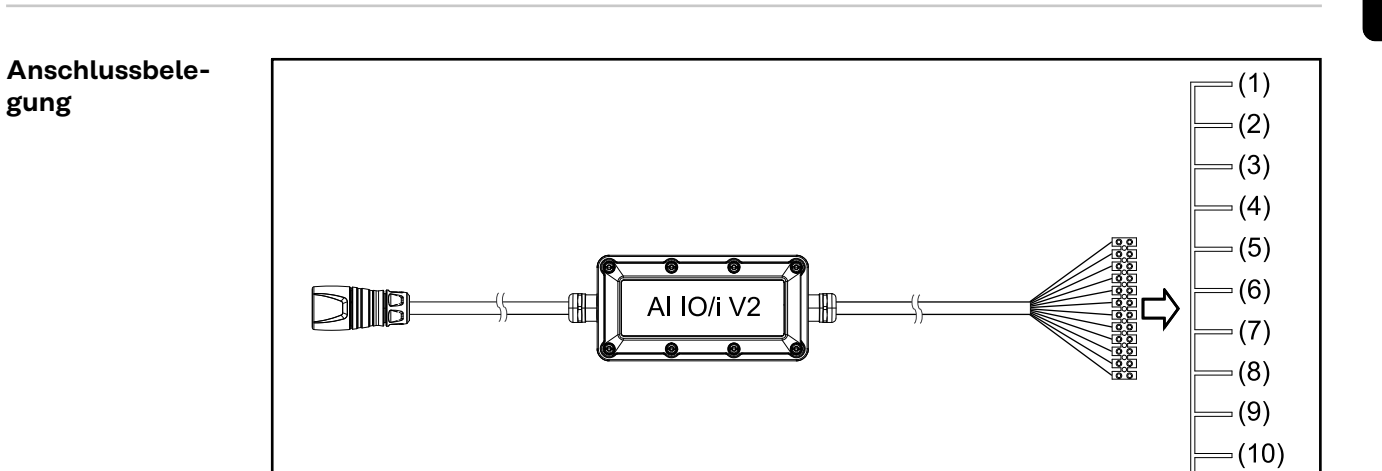

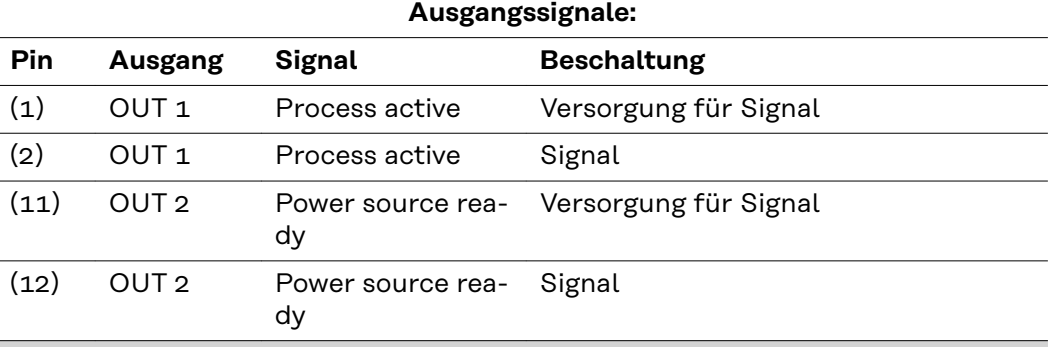

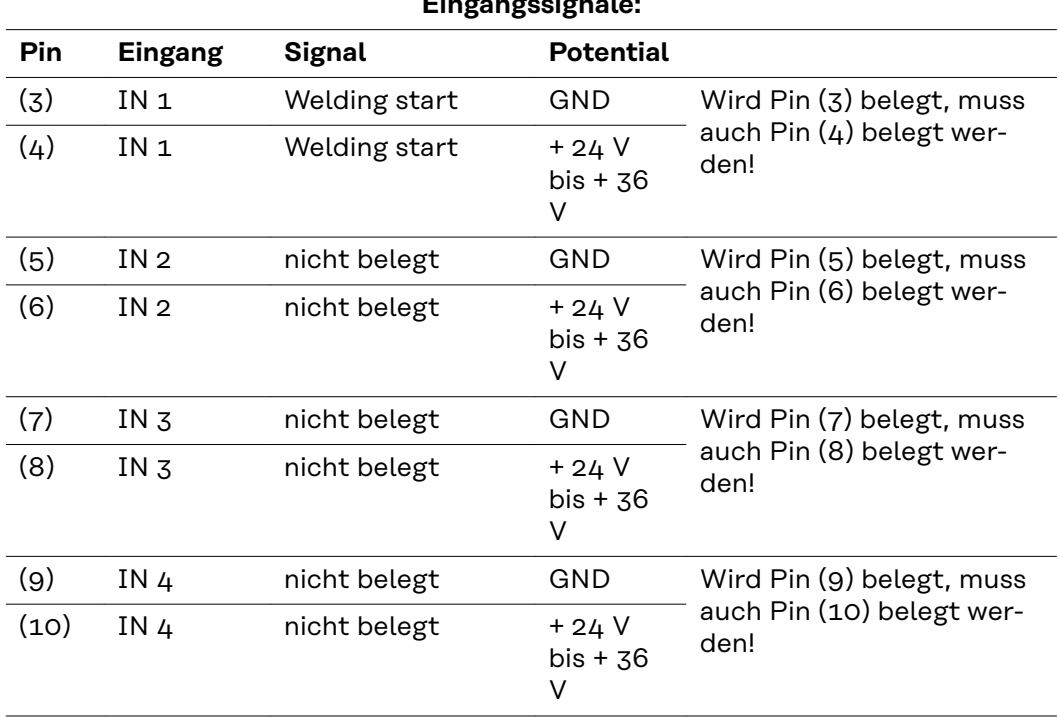

### **Eingangssignale:**

 $= (11)$  $= (12)$ 

<span id="page-7-0"></span>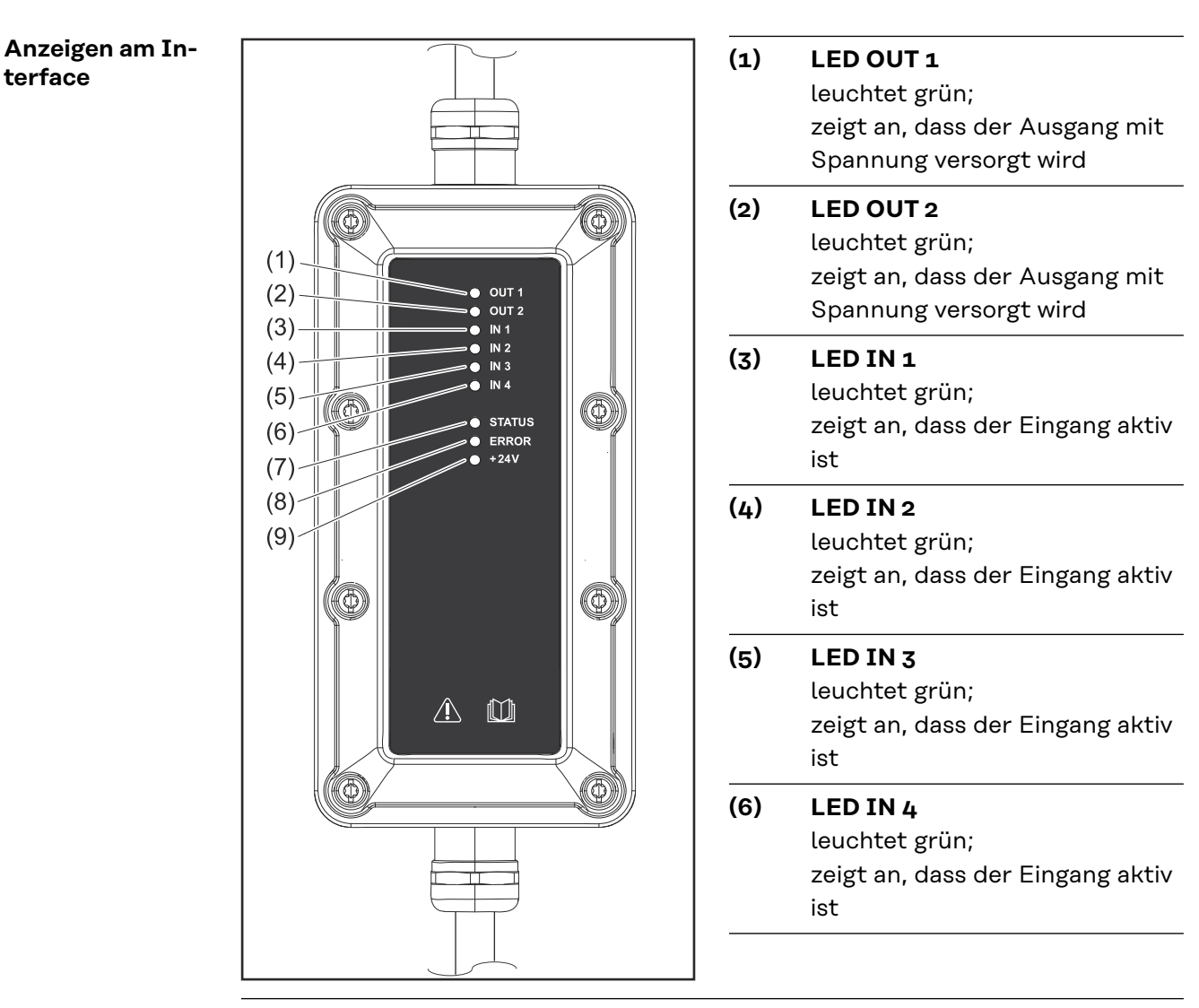

### **(7) LED IN STATUS**

leuchtet grün;

zur Statusanzeige mittels Blink-Code

- blinkt mit 2 Hz = keine Verbindung zum SpeedNet
- blinkt mit 20 Hz = Verbindung zum SpeedNet wird hergestellt
- blinkt mit 1 Hz = Verbindung zum SpeedNet hergestellt

### **(8) LED IN ERROR**

### leuchtet rot;

zur Fehleranzeige mittels Blink-Code

- leuchtet bei internem Fehler
- Fehlerbehebung: Roboter-Interface neu starten
- bringt dies keine Besserung, den Servicedienst verständigen

### **(9) LED IN +24V**

leuchtet grün;

leuchtet, sobald das Interface versorgt wird

Beim gleichzeitigen Blinken von LED IN STATUS (7) und LED IN ERROR (8) mit 0,5 Hz wird eine neue Firmware geladen.

### <span id="page-8-0"></span>**Installation**

**Interface auf Hutschiene montieren**

Das Interface muss nicht auf einer Hutschiene montiert werden.

In jedem Fall die Angaben bezüglich der Umgebungsbedingungen befolgen - siehe hierfür Abschnitt **[Umgebungsbedingungen](#page-5-0)** auf Seite **[6](#page-5-0)**.

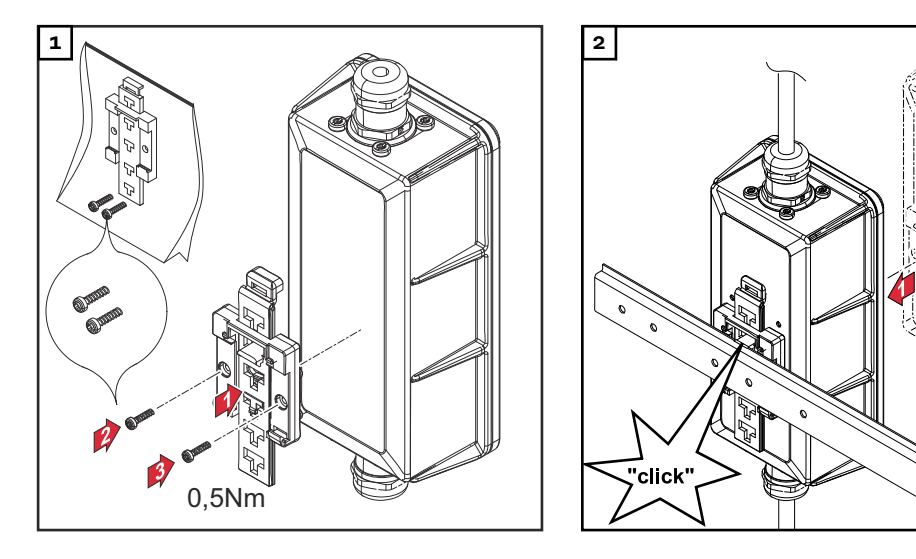

### **Interface anschließen**

Um das Interface an der Stromquelle anschließen zu können, muss die Stromquelle über einen optionalen Anschluss SpeedNet an der Geräterückseite verfügen.

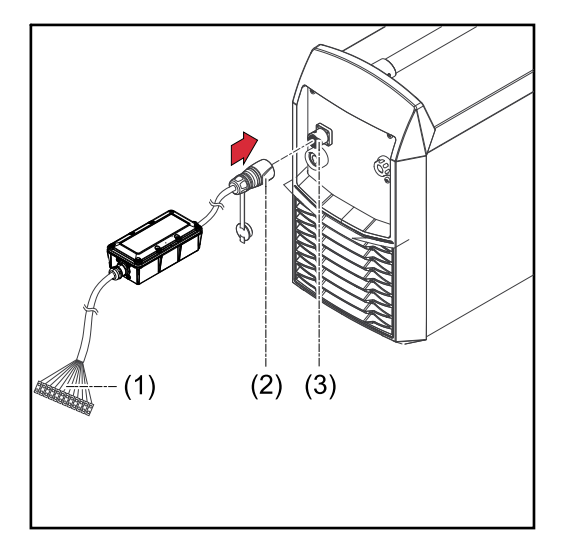

- **1** Die Anschlussklemme (1) vom Interface an die Automatensteuerung anschließen - gemäß der Beschreibung der Anschlussbelegung und der Beschriftung der Kabel des Interfaces
- **2** Den Stecker SpeedNet (2) vom Interface an den Anschluss Speed-Net (3) der Stromquelle anschließen

### <span id="page-9-0"></span>**SmartManager - Die Webseite der Stromquelle**

**Die Webseite der Stromquelle**

**melden**

Die Stromquelle verfügt über eine eigene Webseite, den SmartManager. Sobald die Stromquelle in einem Netzwerk integriert ist, kann der SmartManager über die IP-Adresse der Stromquelle aufgerufen werden.

Abhängig von Anlagenkonfiguration und Software-Erweiterungen enthält der SmartManager folgende Einträge:

- Übersicht
- **Update**
- **Screenshot**
- Sichern & Wiederherstellen
- Funktionspakete
- Job-Daten
- Kennlinienübersicht
- **AI IO/i V2**

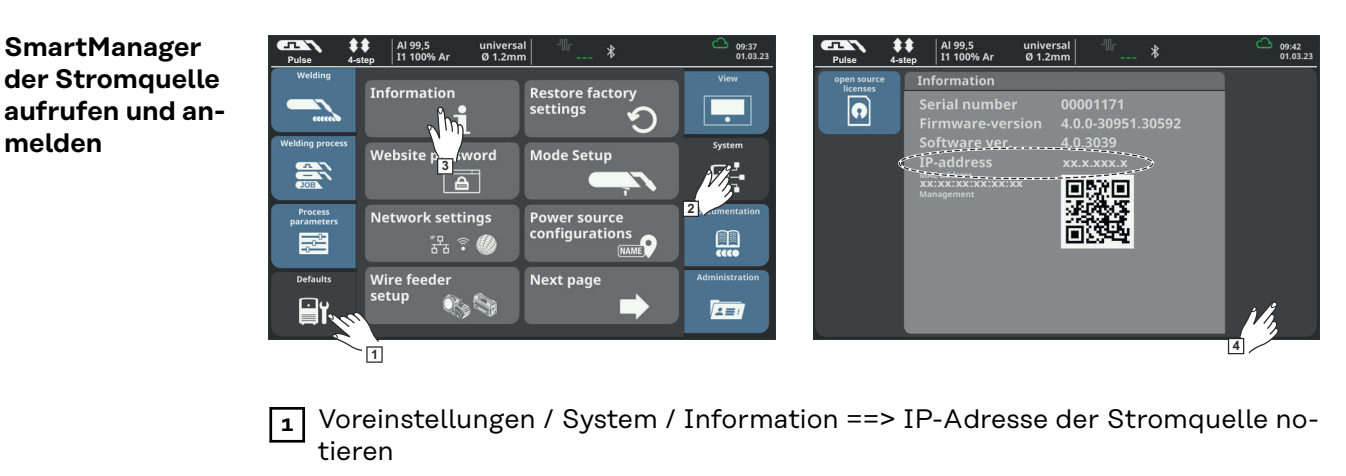

**2** IP-Adresse im Suchfeld des Browsers eingeben

**3** Benutzername und Kennwort eingeben

Werkseinstellung: Benutzername = admin Kennwort = admin

**4** Angezeigten Hinweis bestätigen

Der SmartManager der Stromquelle wird angezeigt.

# **Table of contents**

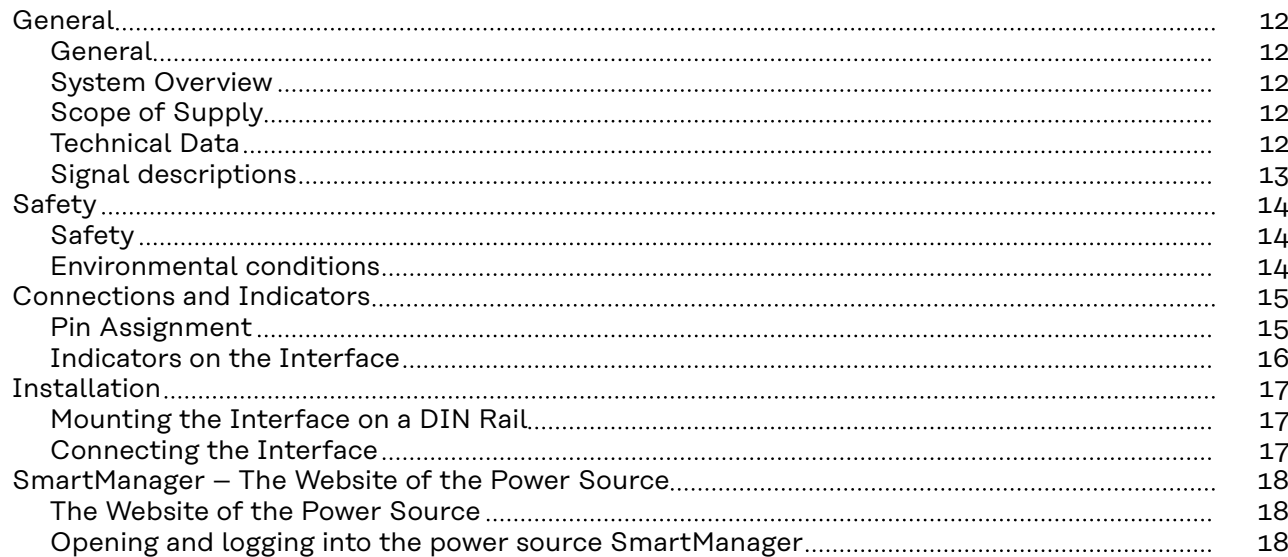

## <span id="page-11-0"></span>**General**

**General** The digital inputs and outputs are galvanically isolated as follows:

- Mutually
- From the SpeedNet connection and the welding potential
- For a maximum difference in voltage of 100 V

#### **System Overview**

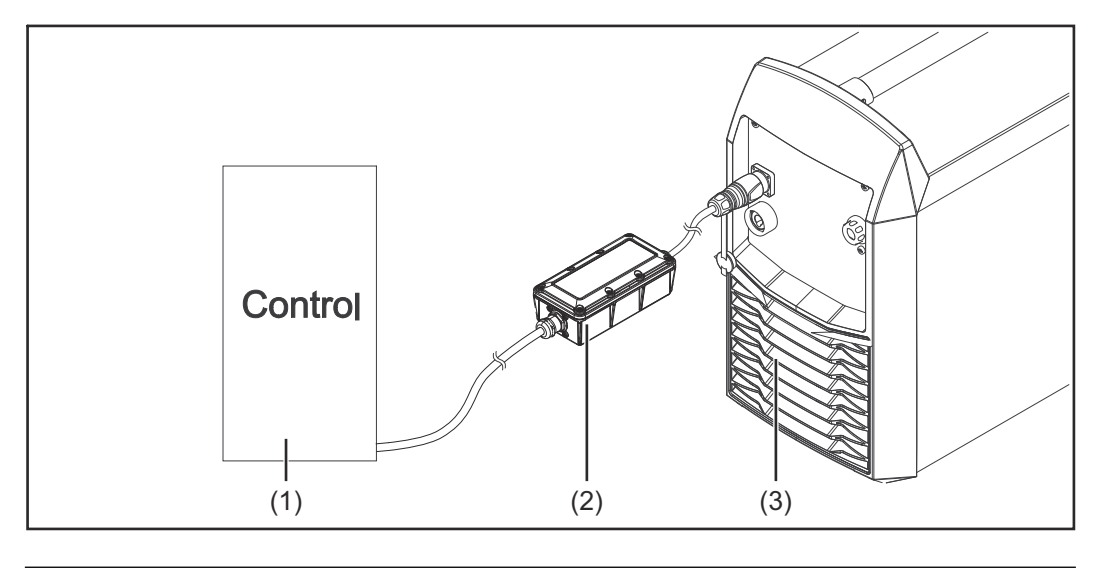

- **(1) Machine controls**
- **(2) Interface**
- **(3) Power source with optional SpeedNet connection on the rear of the device**

### **Scope of Supply**

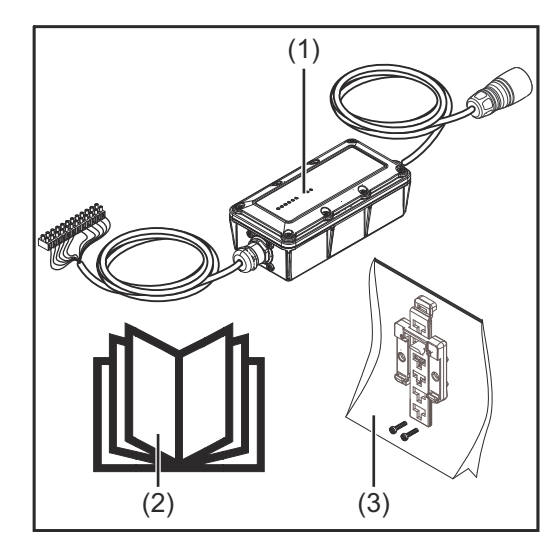

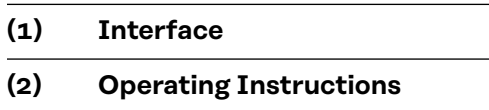

**(3) Bearing rail holder with screws**

### **Technical Data** Supply voltage + 24 V

<span id="page-12-0"></span>**Signal descriptions** Enter the following link into your Internet browser to view the signal descriptions: manuals.fronius.com/html/4204260227

**EN-US**

### <span id="page-13-0"></span>Safety **MARNING!**

**Danger from incorrect operation and work that is not carried out properly.** Serious injury and damage to property may result.

- $\blacktriangleright$  All the work and functions described in this document must only be carried out by trained and qualified personnel.
- Read and understand this document.
- Read and understand all the Operating Instructions for the system components, especially the safety rules.

#### $\sqrt{N}$ **WARNING!**

#### **Danger from unplanned signal transmission.**

Serious injury and damage to property may result.

▶ Do not transfer safety signals via the interface.

**Environmental conditions CAUTION!**

**Danger due to unacceptable environmental conditions.**

This can result in severe damage to the device.

The device must only be stored and operated in the following environmental conditions.

Ambient air temperature range:

- During operation:  $0 °C$  to +  $40 °C$  (32 °F to 104 °F)
- During transport and storage: -25 °C to +55 °C (-13 °F to 131 °F)

Relative humidity:

- Up to 50% at 40 °C (104 °F)
- Up to 90% at 20 °C (68 °F)

Keep ambient air free from dust, acids, corrosive gases and substances, etc.

Can be used at altitudes of up to 2000 m (6500 ft).

The device must be stored/operated in such a way that it is protected from mechanical damage.

# <span id="page-14-0"></span>**Connections and Indicators**

**Pin Assignment**

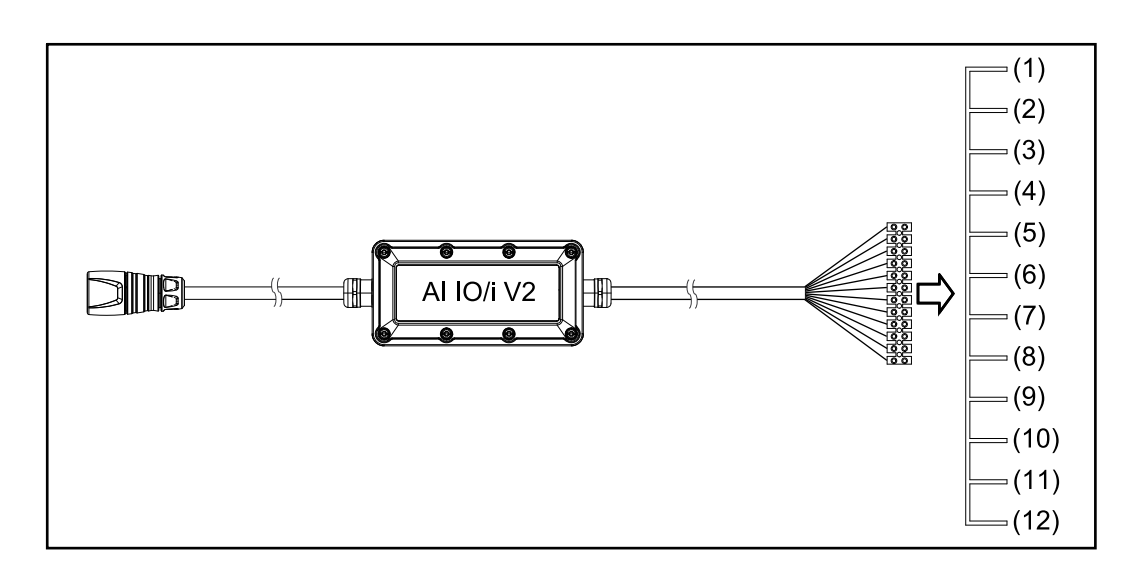

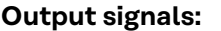

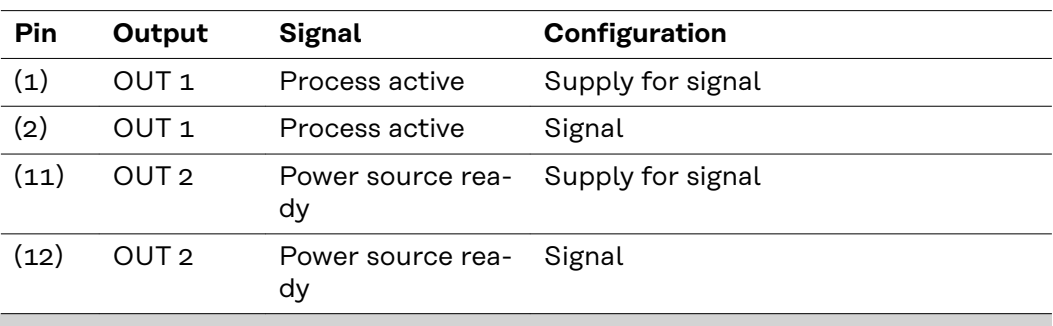

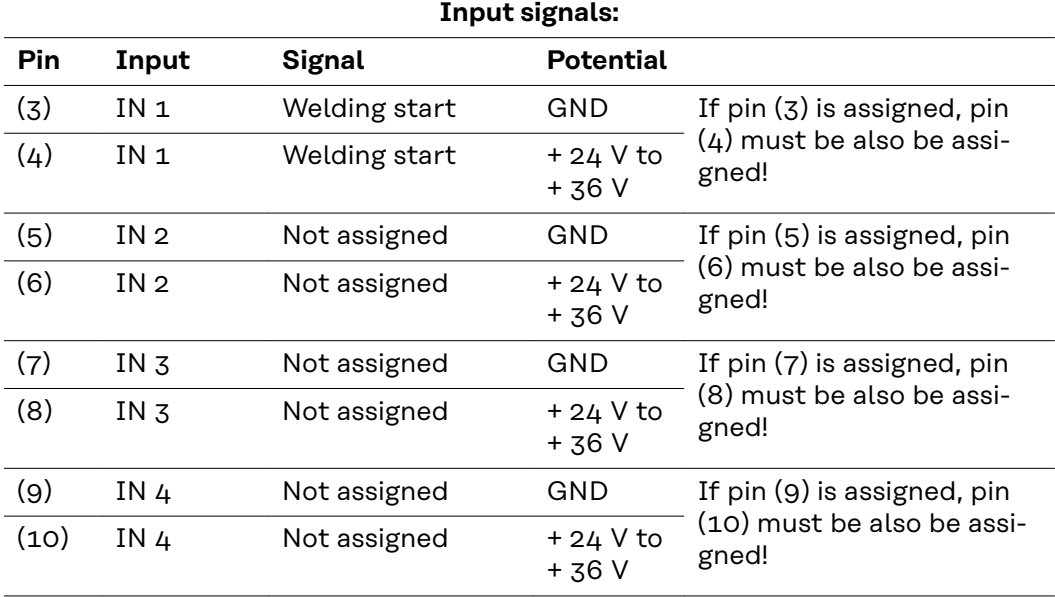

# **EN-US**

<span id="page-15-0"></span>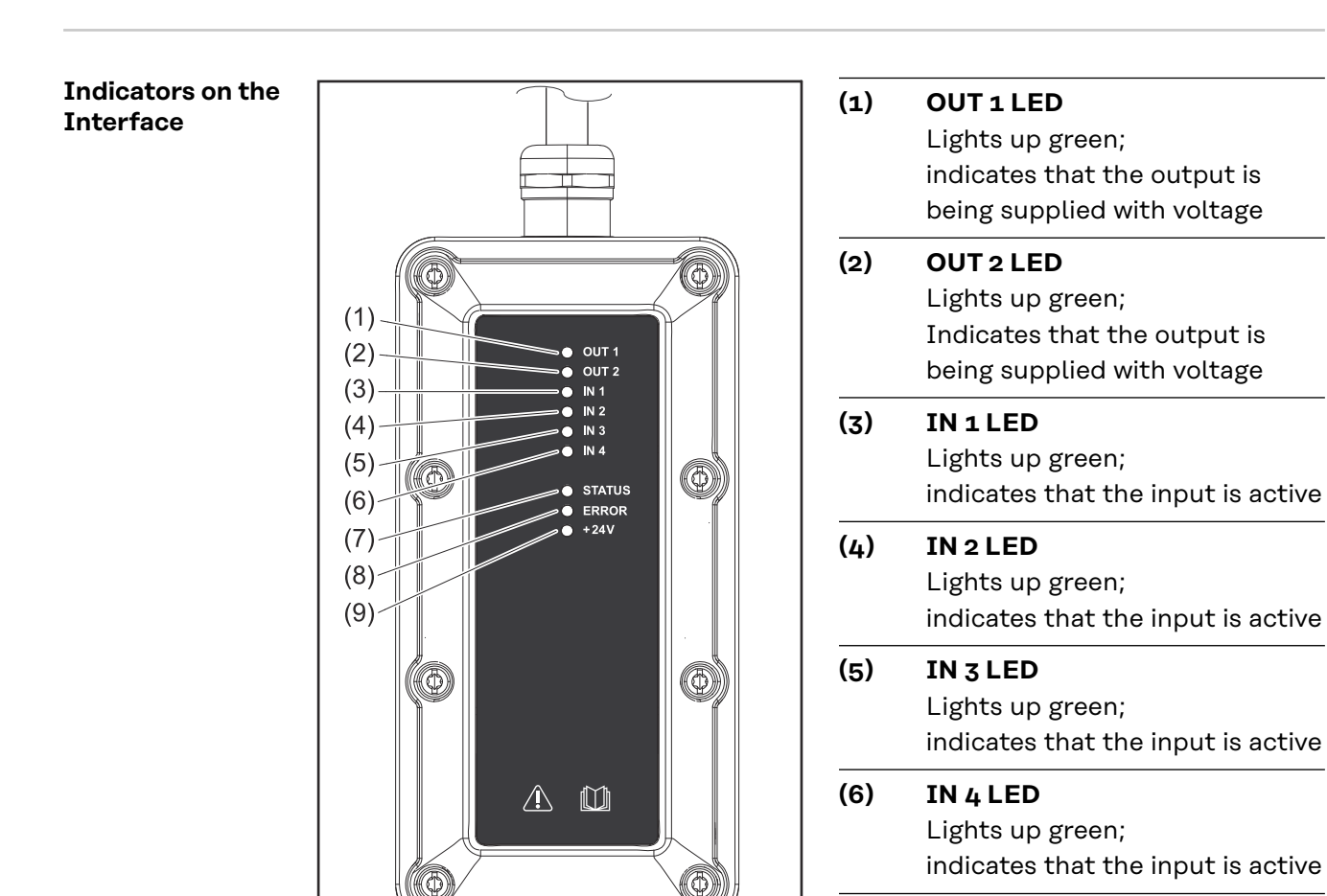

**(7) IN STATUS LED**

Lights up green;

indicates the status using a flash code

- Flashes at 2 Hz = No SpeedNet connection
- Flashes at 20 Hz = Establishing SpeedNet connection
- Flashes at 1 Hz = SpeedNet connection establish

### **(8) IN ERROR LED**

Lights up red;

displays errors using a flash code

- Lights up when an internal error occurs
- Remedy: Restart the robot interface
- If this does not resolve the issue, inform the service team

### **(9) IN +24V LED**

Lights up green;

lights up as soon as the interface is supplied with voltage

If the LED IN STATUS (7) and LED IN ERROR (8) flash simultaneously at 0.5 Hz, new firmware is loaded.

## <span id="page-16-0"></span>**Installation**

**Mounting the Interface on a DIN Rail**

The interface must not be mounted on a DIN rail.

The information regarding the environmental conditions must be observed at all times - see section **[Environmental conditions](#page-13-0)** on page **[14](#page-13-0)**.

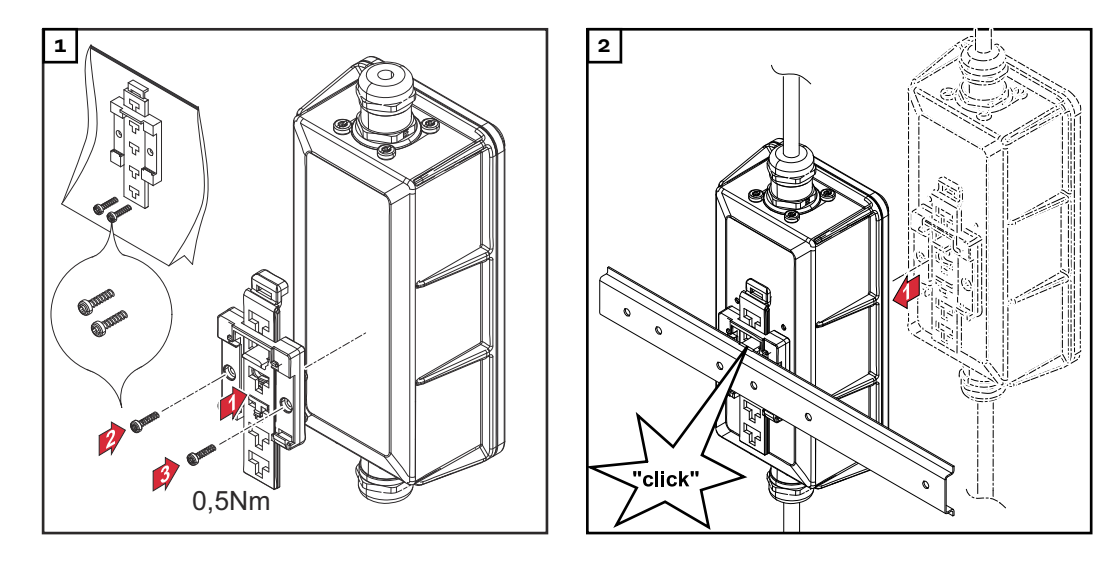

### **Connecting the Interface**

In order to be able to connect the interface to the power source, the power source must have an optional SpeedNet connection on the rear of the device.

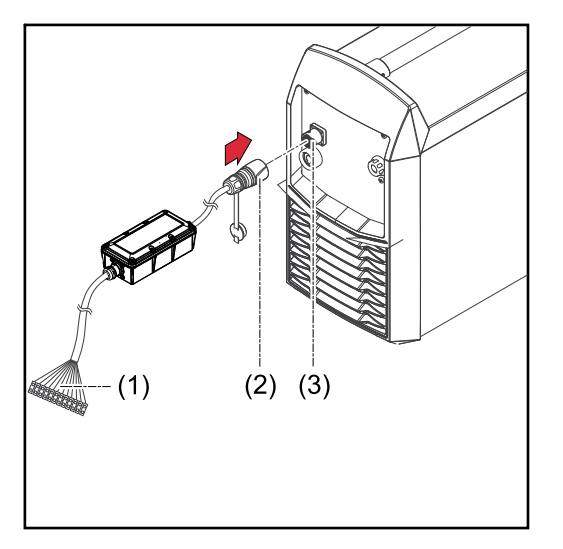

- **1** Connect the terminal (1) from the interface to the machine controls in accordance with the description of the pin assignment and the labeling on the interface cable
- **2** Connect the SpeedNet connector (2) from the interface to the SpeedNet connection (3) on the power source

### <span id="page-17-0"></span>**SmartManager – The Website of the Power Source**

### **The Website of the Power Source**

The power source has its own website, the SmartManager. As soon as the power source has been integrated into a network, the SmartManager can be opened via the IP address of the power source.

Depending on the system configuration and software upgrades, the SmartManager may contain the following entries:

- Overview
- **Update**
- Screenshot
- Save and restore
- Function packages
- Job data
- Overview of characteristics
- **AI IO/i V2**

**Opening and logging into the power source SmartManager**

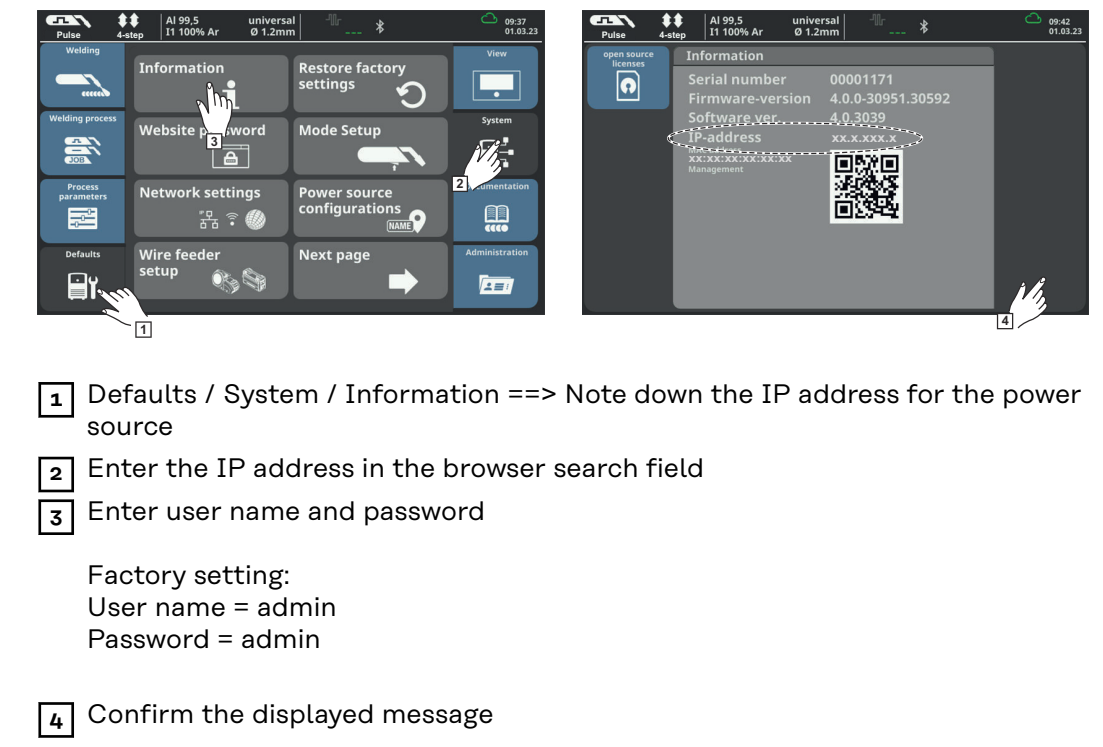

The power source SmartManager is displayed.

EN-US

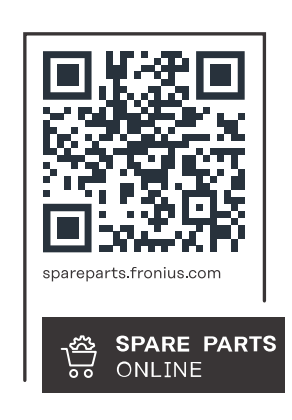

### **Fronius International GmbH**

Froniusstraße 1 4643 Pettenbach Austria contact@fronius.com www.fronius.com

At www.fronius.com/contact you will find the contact details of all Fronius subsidiaries and Sales & Service Partners.